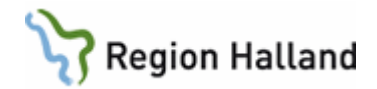

## **Rutin: PMO- Loggkontroll**

**Loggkontroller i PMO görs enligt Region Hallands rutin för loggning och loggkontroller. Mer information finns i Rutin:** [Loggkontroll patientjournalsystem](https://intra.regionhalland.se/styrda-dokument/_layouts/15/WopiFrame.aspx?sourcedoc=/styrda-dokument/PublishingRepository/682f10c9-d98e-4156-9712-40ecfb39d2c1/Loggkontroll%20i%20patientjournalsystem%20RH.docx&action=default&DefaultItemOpen=1)

Loggkontrollen fylls i och granskas utifrån blankett: Loggning [och Loggkontroller](https://intra.regionhalland.se/styrda-dokument/_layouts/RHI_CDViewer.aspx?id=/styrda-dokument/PublishingRepository/aa9ad558-3827-4203-9751-2314d79ba20f/Kontroll%20av%20loggar%20i%20patientjournalsystem.docx&source=https://intra.regionhalland.se/styrda-dokument/PublishingRepository/aa9ad558-3827-4203-9751-2314d79ba20f/Kontroll%20av%20loggar%20i%20patientjournalsystem.docx&DefaultItemOpen=1)

En Slumptalsgenerator kan användas som hjälp vid loggkontroller – se manual [Loggkontroll](https://intra.regionhalland.se/styrda-dokument/_layouts/RHI_CDViewer.aspx?id=/styrda-dokument/PublishingRepository/2667bc7b-a155-4ff8-8d00-39cf193d10f0/Loggning%20-%20slumptalsgenerator%20-manual.docx&source=https://intra.regionhalland.se/styrda-dokument/PublishingRepository/2667bc7b-a155-4ff8-8d00-39cf193d10f0/Loggning%20-%20slumptalsgenerator%20-manual.docx&DefaultItemOpen=1)  [slumptalsgenerator](https://intra.regionhalland.se/styrda-dokument/_layouts/RHI_CDViewer.aspx?id=/styrda-dokument/PublishingRepository/2667bc7b-a155-4ff8-8d00-39cf193d10f0/Loggning%20-%20slumptalsgenerator%20-manual.docx&source=https://intra.regionhalland.se/styrda-dokument/PublishingRepository/2667bc7b-a155-4ff8-8d00-39cf193d10f0/Loggning%20-%20slumptalsgenerator%20-manual.docx&DefaultItemOpen=1)

## **Loggkontroll**

1. Logga in i PMO Admin Starta program PMO Admin, med ett dubbelklick på ikonen som ligger på datorns skrivbord.

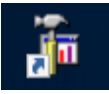

2. Första gången du loggar in i PMO Admin behöver du ange servernamnet. Högerklicka på "PMO Administration" och välj "Ny dator" (Dator betyder i detta sammanhang server). Skriv in servernamnet: **LTBHVAPP1.** (Servernamnet ligger kvar till nästa gång). Klicka på **OK** för att Lägga till dator.

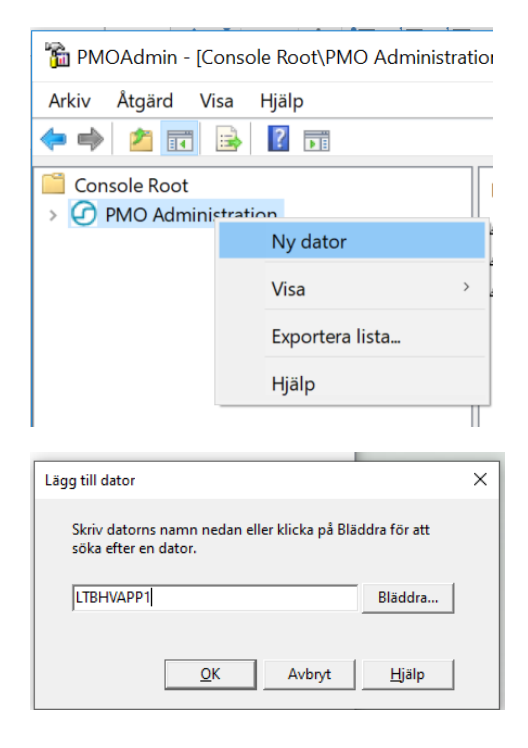

Manual: PMO- Loggkontroll Sida 1 Fastställd av: Marie Sindler, Objektledare Huvudförfattare:

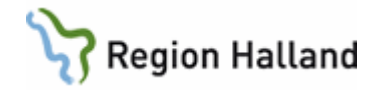

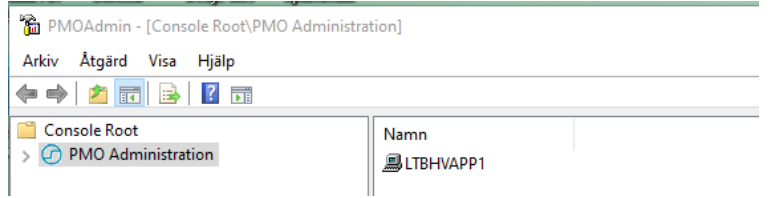

3. Klicka på pilen vid PMO Administration för att expandera. Klicka på servernamnet (datorn). Inloggningsrutan nedan öppnar sig. (Om inte detta fungerar så högerklicka och välj därefter "Logga in".)

PMOAdmin - [Console Root\PMO Administration] Arkiv Åtgärd Visa Hjälp ◆◆│♪<mark>面</mark>B│? 品 Console Root Namn ← C PMO Administration **BLTBHVAPP1 B** LTBHVAPP1 PMOAdmin - [Console Root\PMO Administration]  $\Box$  $\overline{a}$  $\times$ Arkiv Åtgärd Visa Hjälp  $\Leftrightarrow$   $\blacktriangleright$   $\blacktriangleright$   $\blacksquare$   $\blacksquare$   $\blacksquare$   $\blacksquare$ Console Root  $\times$ Inloggning Console Root **JUISHVAPP1 PMO**<sup>O</sup> Administration Pin-kod: Autentiseringsmetod<br>
C Lösenord<br>
C Single sign and Single sign  $\begin{array}{|c|c|} \hline \end{array}$   $\begin{array}{|c|c|} \hline \end{array}$  Smartkort CompuGroup Medical Sweden AB CE PMO Admin 13.1.1.346 ww.cgm.com Information om tillverkaren Copyright © 2021 CompuGroup Medical Sweden AB 00  $\overline{OK}$ Avbryt Hjälp

Markera **Smartkort** och **ange din PIN-kod**. Klicka **OK**.

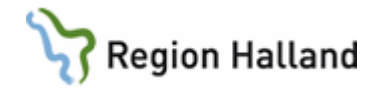

4. Klicka på Loggar i högerfältet för att expandera mappen så att undermappar syns. Dubbelklicka på Öppnade journaler.

**OBS! Detta är den ENDA logg du ska in i.**

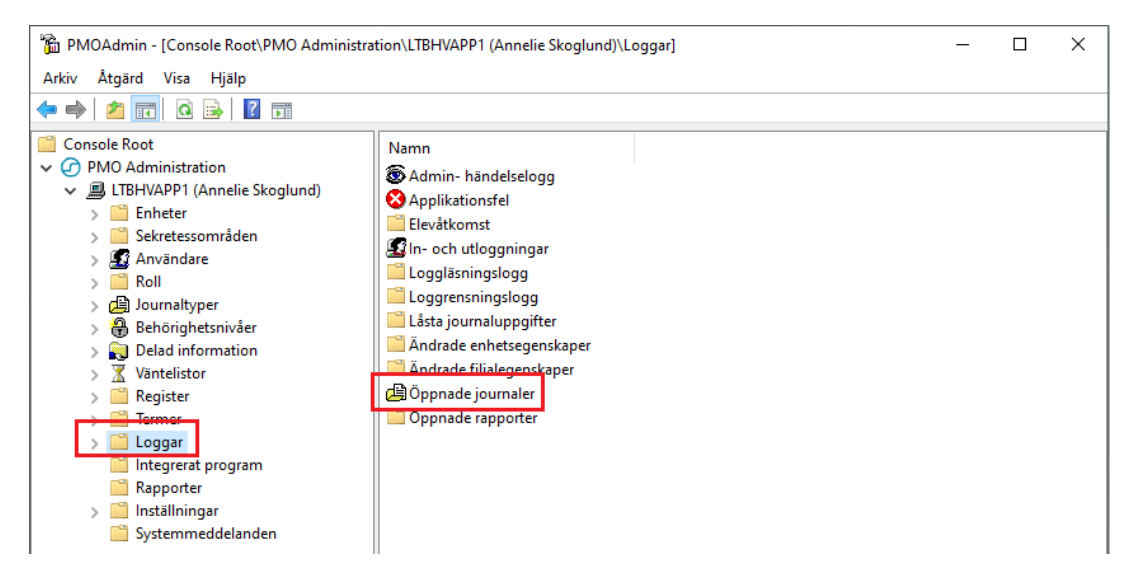

## 5. Öppnade journaler

I loggen *"Öppnade journaler"* i PMO Admin kan du se vilka journaler som är/har varit öppna och vem som har varit inne och läst i journalen.

Längst ner i loggen kan du **göra urval** som påverkar vad som visas i loggen.

- **Välj enhet**
- Klicka på knappen **Användare för att göra loggar på specifik användare eller markera radioknappen Urval på Barn-ID. Fyll i Barn-ID** på den tomma raden (Barn-ID ska anges i en följd utan bindestreck).
- **Fyll i Datumintervall** som loggen ska visa.

Välj **Uppdatera** för att se vad du filtrerat fram.

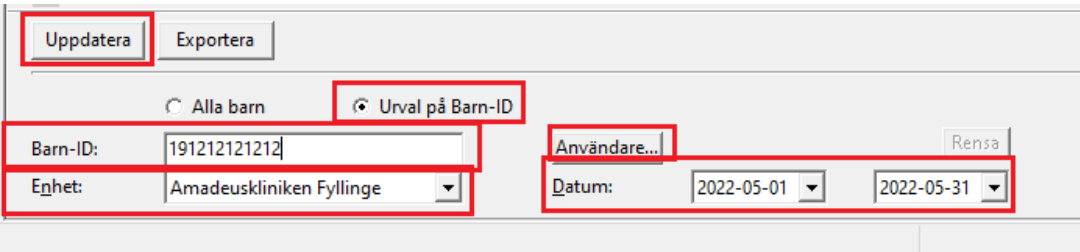

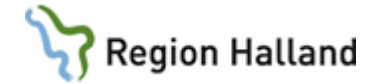

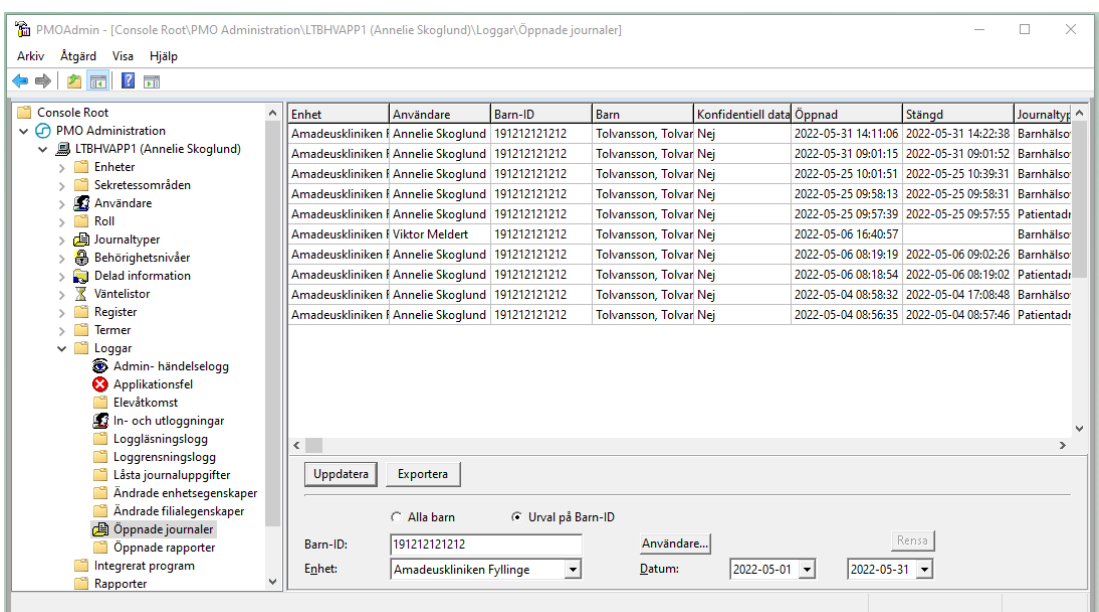

Genom att **dubbelklicka på en rad i loggen** så öppnas fönstret "*Journalåtkomst, detaljer*." Här presenteras detaljer om vad som gjorts i journalen och i vilken modul.

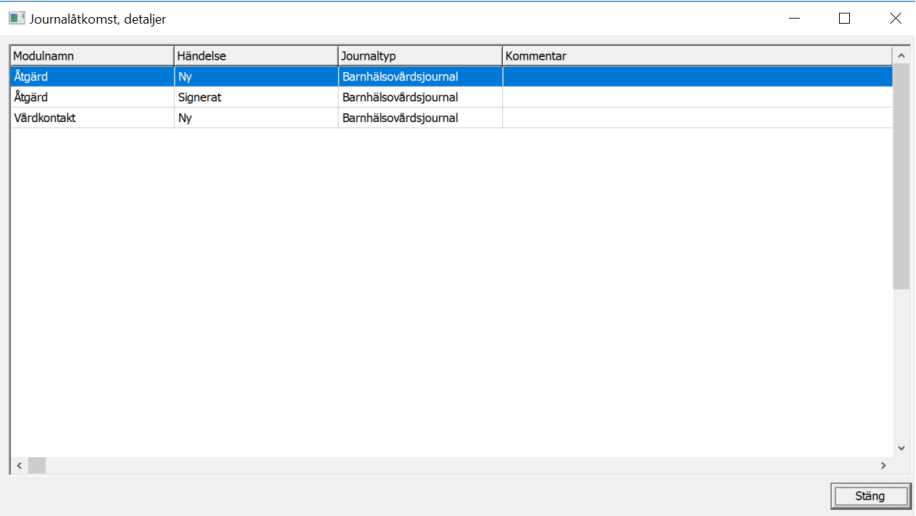

På motsvarande sätt görs loggkontroll på användare. **Klicka på knappen Användare** och välj användare från listan som ska loggas. **Markera radioknappen Alla barn**. **Välj enhet** och **datumintervall** för loggkontroll. Klicka på **Uppdatera**.

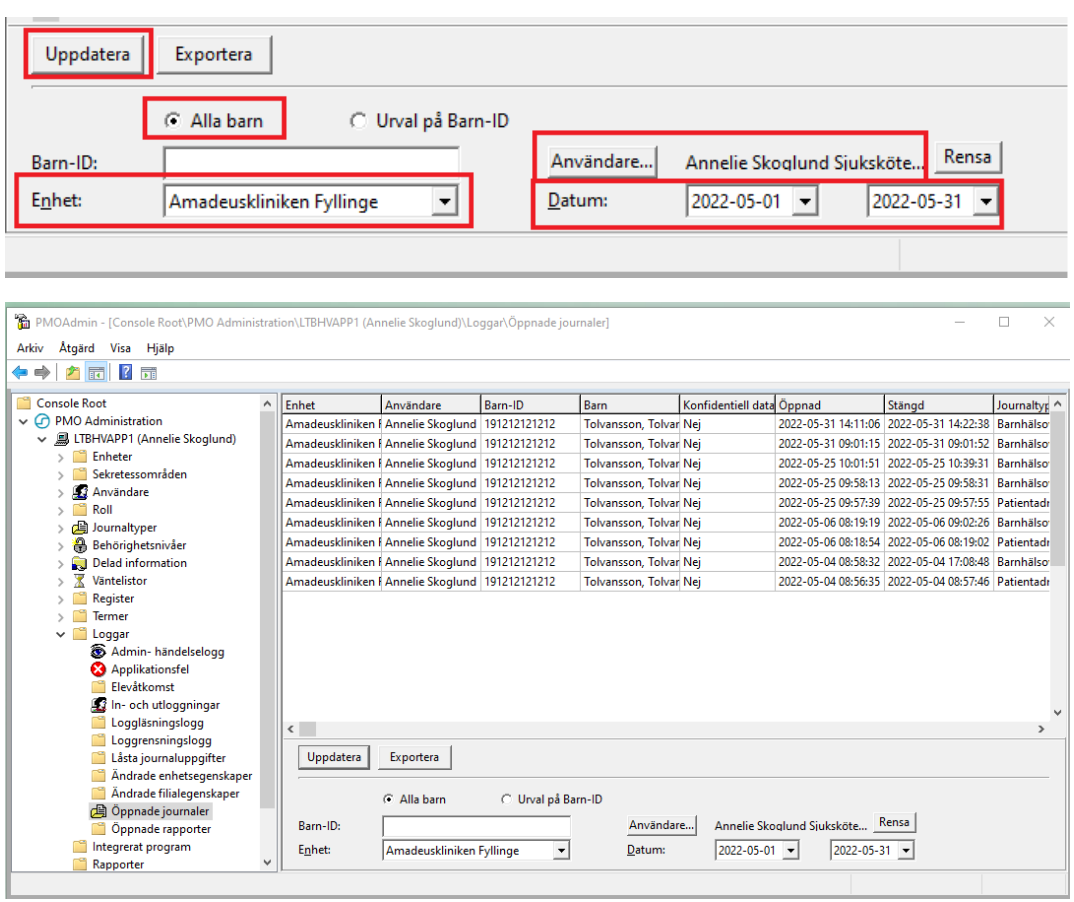

Region Halland